# 経営事項審査における電子申請のご案内

このご案内は、東京都知事許可の建設業者を対象にしています。

# 令和6年1月15日

▶東京都都市整備局市街地建築部建設業課

Ver.1.1

## 改版履歴

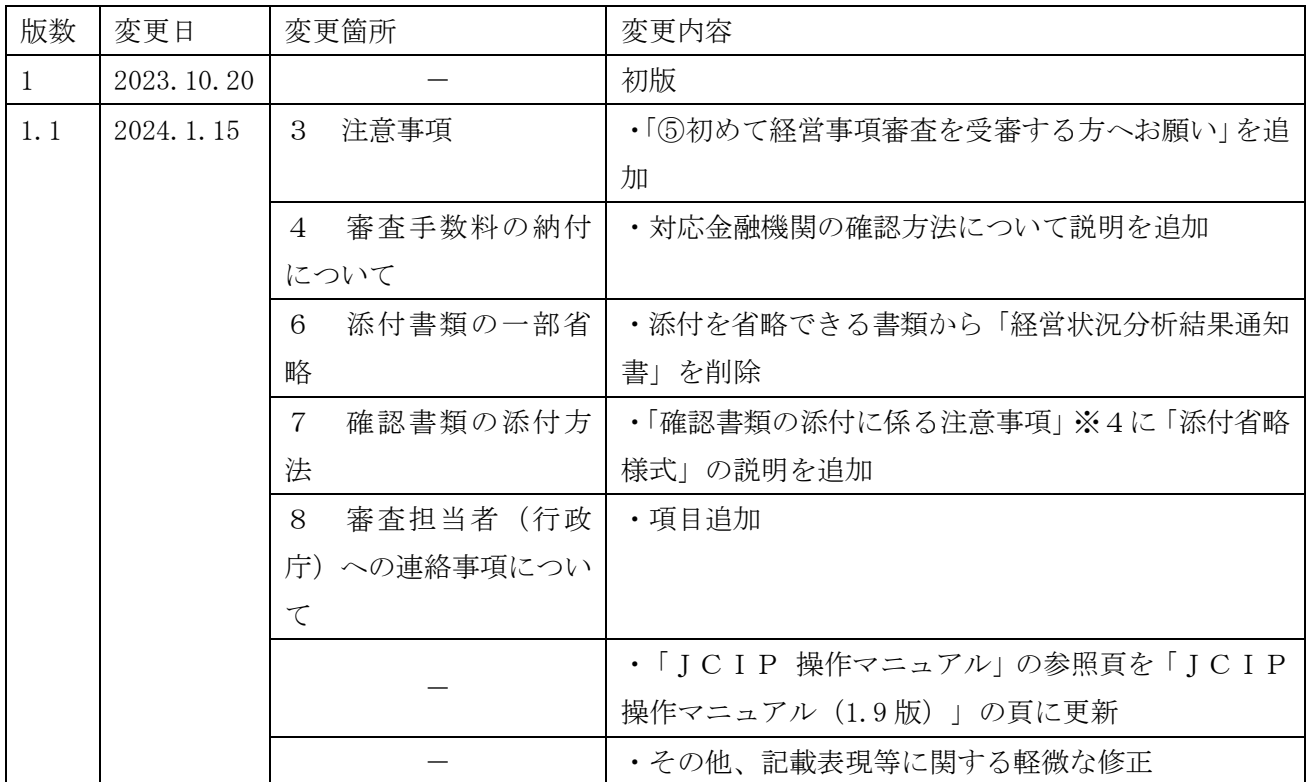

#### 1 建設業許可・経営事項審査電子申請システム(JCIP)とは

「建設業許可・経営事項審査電子申請システム(JCIP)」とは、国土交通省が開発した電子申 請システムであり、デジタル庁が発行するgBizIDによって建設業の許可申請等や経営事項審査の申請 を行うことができます。

東京都では、令和5年10月23日に経営事項審査の電子申請の受付を開始しました。

電子申請システムの利用に当たっては、事前に gBizID を取得する必要があります。詳細はデジタル 庁ホームページ(<https://gbiz-id.go.jp/top/>)をご覧ください。

\*JCIPのログインはこちらです。

「建設業許可・経営事項審査電子申請システム」

アドレス:<https://prod.jcip.mlit.go.jp/TO/TO00001>

\*「JCIP操作マニュアル」については、国土交通省ホームページに掲載があります。 最新の内容をご確認ください。

アドレス:

[https://www1.mlit.go.jp/tochi\\_fudousan\\_kensetsugyo/const/tochi\\_fudousan\\_kensetsugyo\\_const\\_tk1\\_000001\\_00019.html](https://www1.mlit.go.jp/tochi_fudousan_kensetsugyo/const/tochi_fudousan_kensetsugyo_const_tk1_000001_00019.html)

\*下記のURLから、動画によるシステムの操作説明を確認できます。

- ① 建設業許可・経営事項審査電子申請システム\_申請者向け【基本編】 https://youtu.be/K9hfkcJ0uoc
- ② 建設業許可・経営事項審査電子申請システム\_申請者向け【操作編】 https://youtu.be/oRipaKitC7M
- ③ 建設業許可・経営事項審査電子申請システム\_申請者向け【代理申請編】 [https://youtu.be/HCJ5\\_FhqyR4](https://youtu.be/HCJ5_FhqyR4)

#### 2 電子申請の流れ

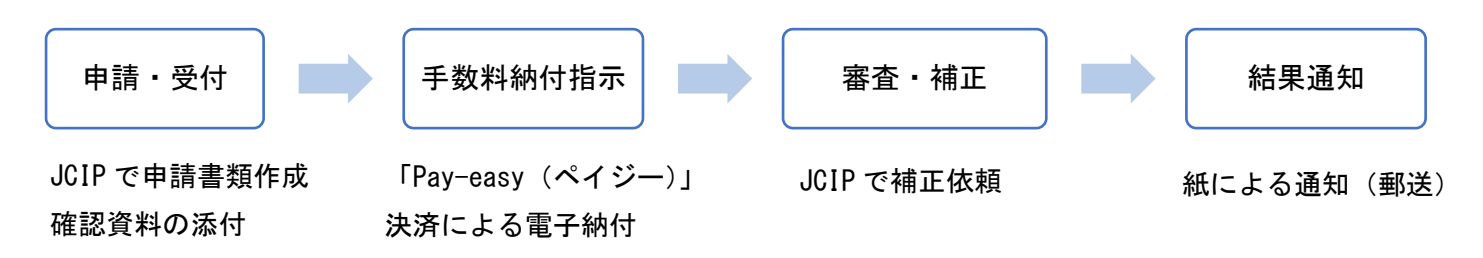

#### 3 注意事項

① JCIPの利用条件

 JCIPの利用に当たっては、「gBizID プライムアカウント」の登録が必要です。 代理人による申請を行う場合、申請者・代理人双方の gBizID プライムアカウントが必要です。 \* gBizID アカウントの取得には申請後、2~3週間を要します。

ログイン用アカウントの作成については、「JCIP 操作マニュアル(1.9 版)」(以下、「マニ ュアル」)28~36 頁をご覧ください。

② 予約及び事前確認の省略

電子申請による経営事項審査については、事前の予約は不要です。

 また、電子申請においては、技術職員数・建設機械・工事の裏付資料が多い場合等の事前確認は不要 です。ただし、技術職員名簿の通番を確認資料(標準報酬決定通知書及び前回経審の技術職員名簿)に 必ず付してください。付番が無い場合は、補正の対象といたします。その際、補正にかかる期間は標準 処理期間に含まれませんのでご注意ください。

③ 結果通知方法

 窓口審査と同様に、紙の結果通知書を郵送いたします。 電子書面の交付は行いません。

④ 特殊な経営事項審査について

 事業者が合併・譲渡・承継・会社分割した等の、特殊な経営事項審査については、電子申請の対象外 です。経営事項審査説明書 88~93 頁を確認の上、建設業指導担当に事前に相談してください。

⑤ 初めて経営事項審査を受審する方へお願い

初めて経営事項審査を受審される方は、あらかじめ、相談コーナーで予備調査(書類の不足が無いか 等)を受けていただくよう、お願いします。来庁相談の他、電話での相談も受付けています。

- 日時:開庁日の月曜日から金曜日 午前9時 30 分から 11 時 30 分まで、及び午後1時から午後4時 30 分まで
- 場所:都庁第二本庁舎3階の建設業課内「相談コーナー」
- 電話:03-5321-1111 内線30-657・658・659

#### 4 審査手数料の納付について

東京都では、電子申請の場合の審査手数料の納付方法は 「Pay-easy(ペイジー)」決済による電 子納付に限られます。現金による納付はできません。

手数料の納付先は、次の指定納付受託者となります。

名 称:ウェルネット株式会社

 連携金融機関:ウェルネット株式会社のホームページを参照してください。 (<https://multiple-payment.biz/pages/financial-institution-list.html>)

- \* 対応金融機関のネットバンキングの契約があることが前提となります。
- \* 対応金融機関は、上記ホームページに掲載されている「オンライン方式・情報リンク方式(ペ イジー経由)」の表をご確認ください。(ただしオンライン方式のみとなっている楽天銀行は 対象外です)
- \* 「銀行(ATM)」の表と「ネット銀行」の表は対象外です。

 申請の確認後、内容の審査開始前に納付指示を行います。 納付手続きの詳細については、マニュアル176~178頁をご覧ください。

#### 5 標準処理期間

結果通知書の交付に要する標準処理期間は、電子申請システムを利用した場合についても、窓口審 査と同様(申請受付から22日(閉庁日を含まない))です。

電子申請における申請受付とは、申請データが送信され、システムの状態が「確認待ち」となった 時点をいいます。

なお、標準処理期間には手数料の納付に係る期間や補正期間は含まれません。手数料の納付案内を 通知後、納付までに時間がかかった場合は、その分審査開始が遅くなり、審査結果通知までの期間が 長くなることがありますのでご注意ください。

#### 6 添付書類の一部省略

 JCIPと他の行政機関のシステムとのバックヤード連携により、次の書類の添付を省略すること ができます。

① 消費税納税証明書その1

e-Tax認証により納税情報を取得できる場合は添付不要です。(マニュアル 131~140頁)

② 技術検定合格証明書

建設業法に基づく技術検定については、資格番号等の入力により合格証明書の添付が不要になりま す。添付を省略できる資格は次の表のとおりです。(マニュアル 322~327頁)

| 資格コード | 資<br>格<br>区分           | 資格コード | 資 格<br>区<br>分    |
|-------|------------------------|-------|------------------|
| 111   | 1級建設機械施工管理技士           | 223   | 2級建築施工管理技士 (仕上げ) |
| 2 1 2 | 2級建設機械施工管理技士 (第1種~第6種) | 127   | 1級電気工事施工管理技士     |
| 113   | 1級土木施工管理技士             | 228   | 2級電気工事施工管理技士     |
| 2 1 4 | 2級土木施工管理技士 (土木)        | 129   | 1級管工事施工管理技士      |
| 2 1 5 | 2級土木施工管理技士 (鋼構造物塗装)    | 2 3 0 | 2級管工事施工管理技士      |
| 2 1 6 | 2級土木施工管理技士 (薬液注入)      | 131   | 1級電気通信工事施工管理技士   |
| 120   | 1 級建築施工管理技士            | 2 3 2 | 2級電気通信工事施工管理技士   |
| 221   | 2級建築施工管理技士 (建築)        | 1 3 3 | 1級造園施工管理技士       |
| 222   | 2級建築施工管理技士 (躯体)        | 2 3 4 | 2級造園施工管理技士       |

<sup>\*</sup> 3年又は5年の実務経験を必要とする技士・技士補の資格区分コード(113 (左官)、11 H等)を入力した場合、「様式第九号 実務経験証明書」の添付が必要です。

- ③ 監理技術者資格者証及び監理技術者講習修了証 監理技術者資格者証交付番号の入力により、監理技術者資格者証及び監理技術者講習修了証の添付 が不要になります。(マニュアル324~325頁)
- ④ 公認会計士等及び二級登録経理試験合格者の確認書類

合格証明書番号の入力により、公認会計士等及び二級登録経理試験合格者の資格証・合格証、研

- 修・登録経理講習の受講を証明する資料の添付が不要になります。(マニュアル 331~334頁) 合格証明書番号を入力した場合も、常勤性の確認資料は添付が必要です。
- \* バックヤード連携機能の不具合等によっては、提出を求める場合もありますのでご了承ください。

#### 7 確認書類の添付方法

確認書類は、(ア)個々の様式に関するものと、(イ)「申請・届出全体」に関するものに大別されま す。

(ア) 個々の様式に関するものは、各様式の入力画面下段にある「添付ファイル」欄に添付してく ださい。

(イ) 「申請・届出全体」に関するものは「申請・届出内容」画面の「その他添付ファイル」欄に 添付してください。

添付するファイルは、ひとつの確認書類あたり1つのpdfファイルにしてください。書類が複数 枚にわたる場合(技術職員の確認資料が複数人分ある場合等)は、JCIPのファイル結合機能を用 いて、1つのファイルにまとめてから添付してください(マニュアル 143~152頁)。1ファイルあ たり100メガバイトを超えるとアップロードができないため、その場合はファイルを分割してくださ い。

必要な確認書類とその添付場所は、7頁以降の添付書類一覧のとおりです。書類の詳細について は、経営事項審査申請説明書の該当頁を参照してください。

確認書類の添付に係る注意事項 (7頁以降の添付書類一覧中の※印に対応)

- ※1 「技術職員名簿」を作成する際は、技術職員の情報を入力後に、生年月日欄にある「生年月日順 に並び替え」ボタンを押下し、生年月日順(昇順)に並び替えてください。
- ※2 標準月額決定通知書と前回経審の技術職員名簿それぞれに、技術職員名簿(生年月日・昇順)の 通番を必ず記載してください。技術職員の人数が少ない場合も記載してください。
- ※3 合格証明書等は、技術職員名簿の記載順に並び替えて、余白に技術職員名簿の通番を記載してく ださい。
- ※4 添付不要の書類について、添付しないことによりエラー表示になる場合は、「添付省略様式」を 添付してください。「添付省略様式」は東京都都市整備局のホームページ(「電子申請のご案内」) からダウンロードできます。

アドレス:

[https://www.toshiseibi.metro.tokyo.lg.jp/kenchiku/sinsa/keiei\\_sinsei.htm#denshi-shinsei](https://www.toshiseibi.metro.tokyo.lg.jp/kenchiku/sinsa/keiei_sinsei.htm#denshi-shinsei)

- ※5 建設機械が複数ある場合は、売買契約書等の確認書類を保有状況一覧表の記載順に並び替えて、 保有状況一覧表の通番を記載してください。
- ※6 契約書類等の資料には、工事経歴書の業種と番号を記載してください(例:「土木 ①」)。ま た、通帳の写しは、該当箇所にマーカーを引いてください。

#### 8 審査担当者(行政庁)への連絡事項について

 審査担当者へ連絡事項がある場合は、その他添付ファイル欄に「連絡事項」としてファイルを添付 してください(様式任意)。初めて経営事項審査を受審する場合(新規申請)や基準決算期内に業種 追加をした場合等は、その旨をご連絡ください。

### 9 ヘルプデスク

JCIPの操作方法に関するお問合せ先は次のとおりです。

・JCIPのフッターメニューの「お問い合わせ」から、メールで問合せ(マニュアル 356~358 頁)

・回答メール内容に関して不明点がある場合や、急ぎの場合は下記のヘルプデスク TEL 0570-033-730(ナビダイヤル)(受付時間: 平日 9:00~17:00)

# 添付書類一覧

### (ア)個々の様式に関するもの(各様式の入力画面下段の「添付ファイル」欄に添付)

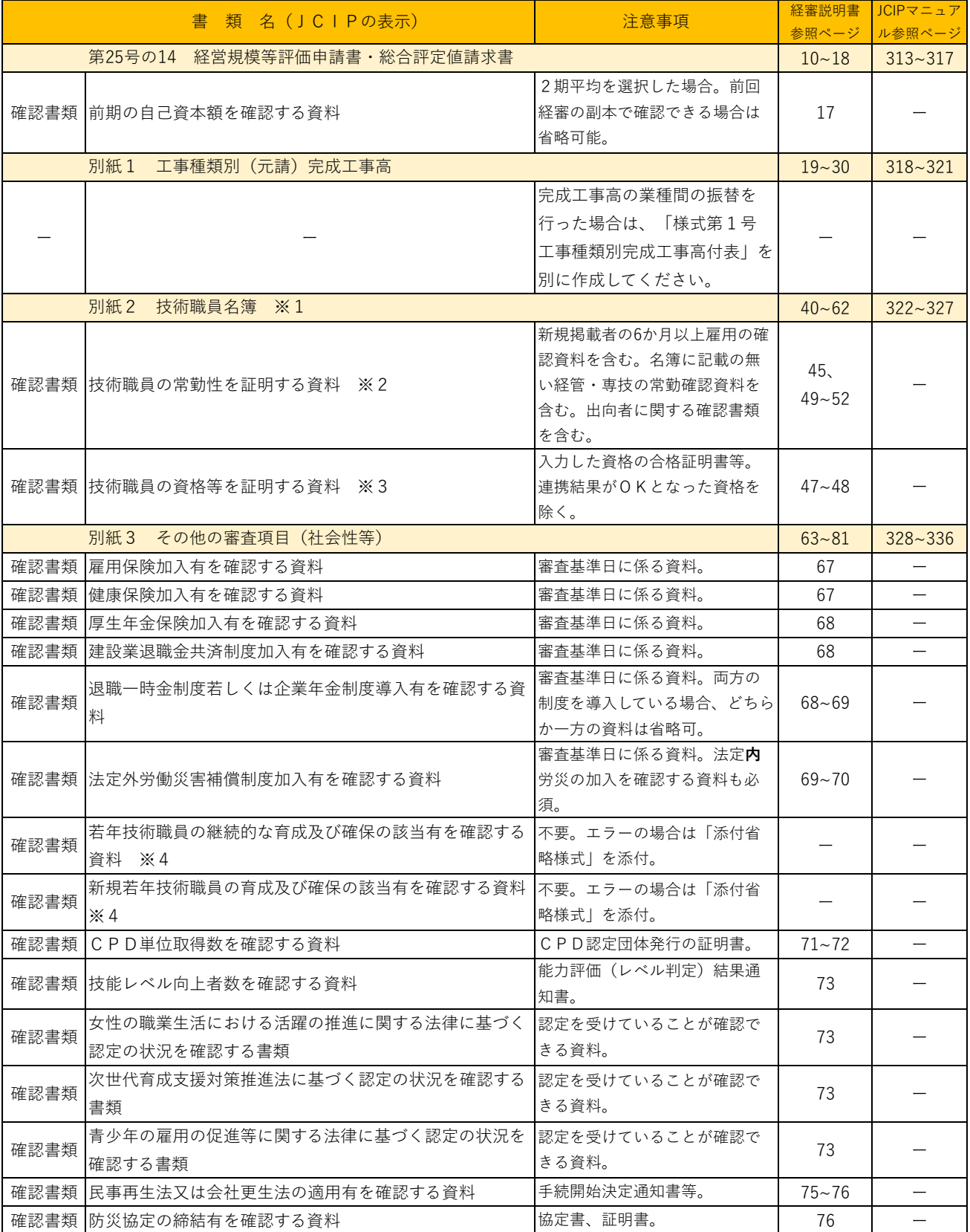

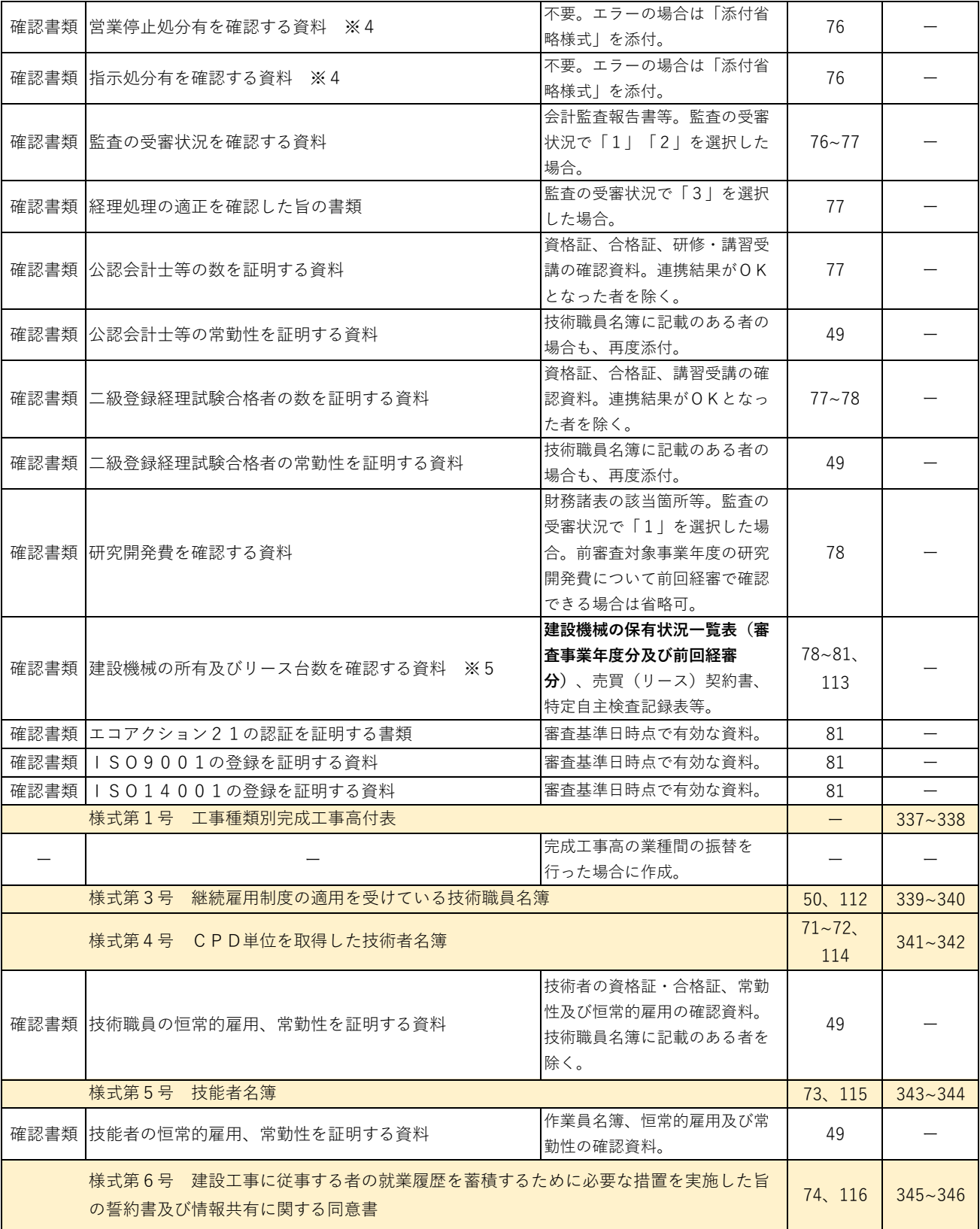

(イ)「申請・届出全体」に関するもの(「申請・届出内容」画面の「その他添付ファイル」欄に添付)

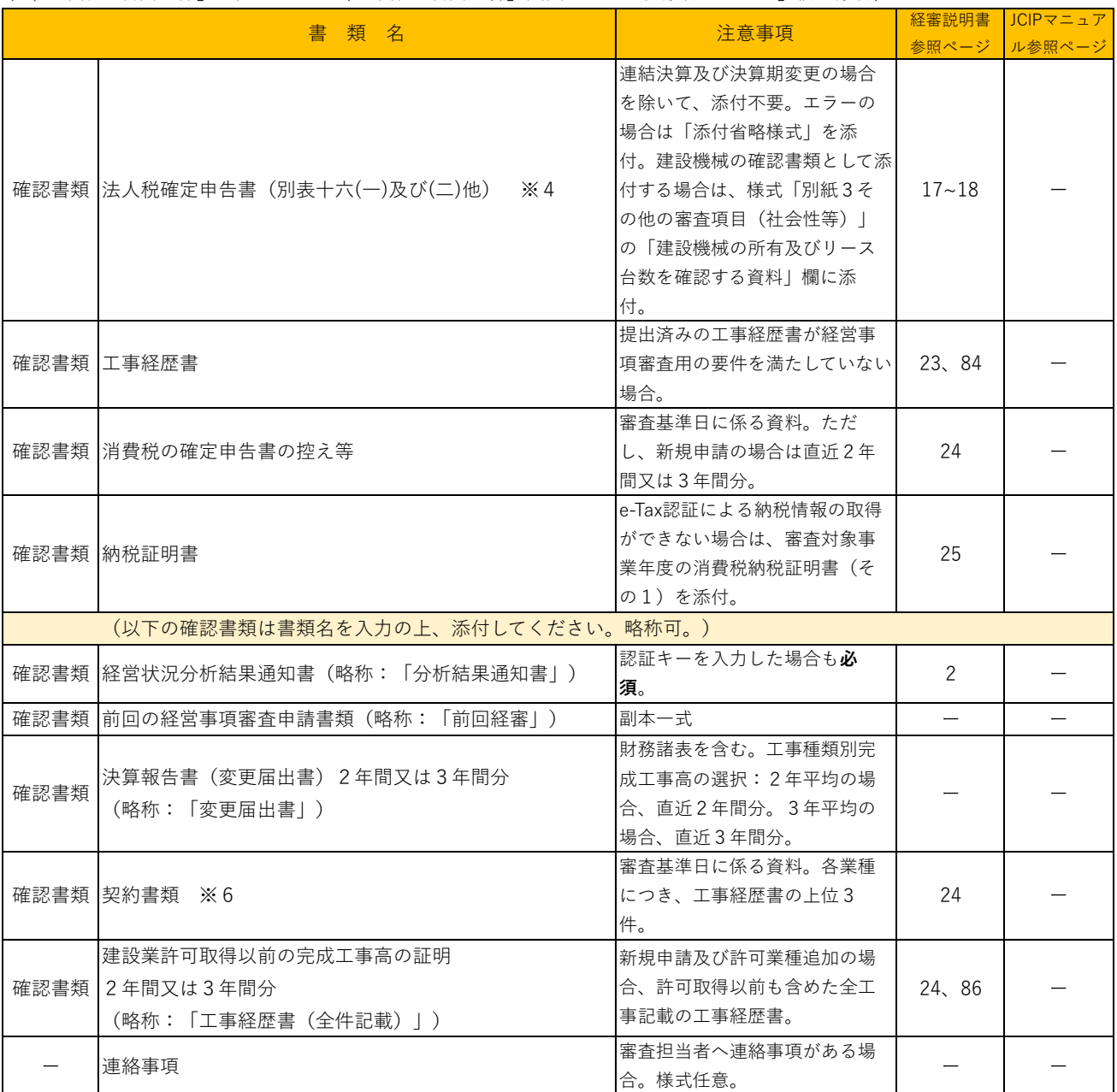